**การติดตั้งไดร์เวอร์พรินเตอร์บน Windows Vista ค่ะ**

**ปกตใินวนิ โดวสว์สิตา้จะมไีดรเ์วอรข์ องเครอื่ งพมิ พด์ อทเมตรกิ ซ์และองิคเ์จ็ต รุน่ เกา่ ๆ เกอืบ ทกุ รุน่ โดยวธีกี ารตดิตงั้ไดรเ์วอรจ์ ากวนิ โดวสว์สิตา้ สามารถท าได้ดังนี้**

- **1. กด Start เข้า Control Panel**
- **2. คลิกเลือก Printer**
- **3. กดปุ่ ม Add Printer ดังรูป**

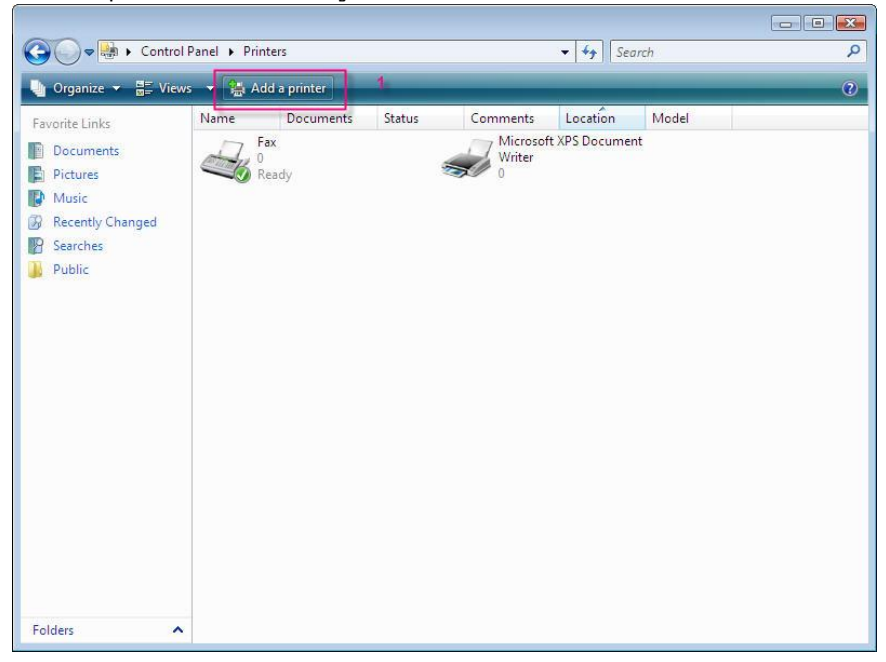

**4. เลือก Add a local printer จากนั้นกดปุ่ ม Next ดังรูป**

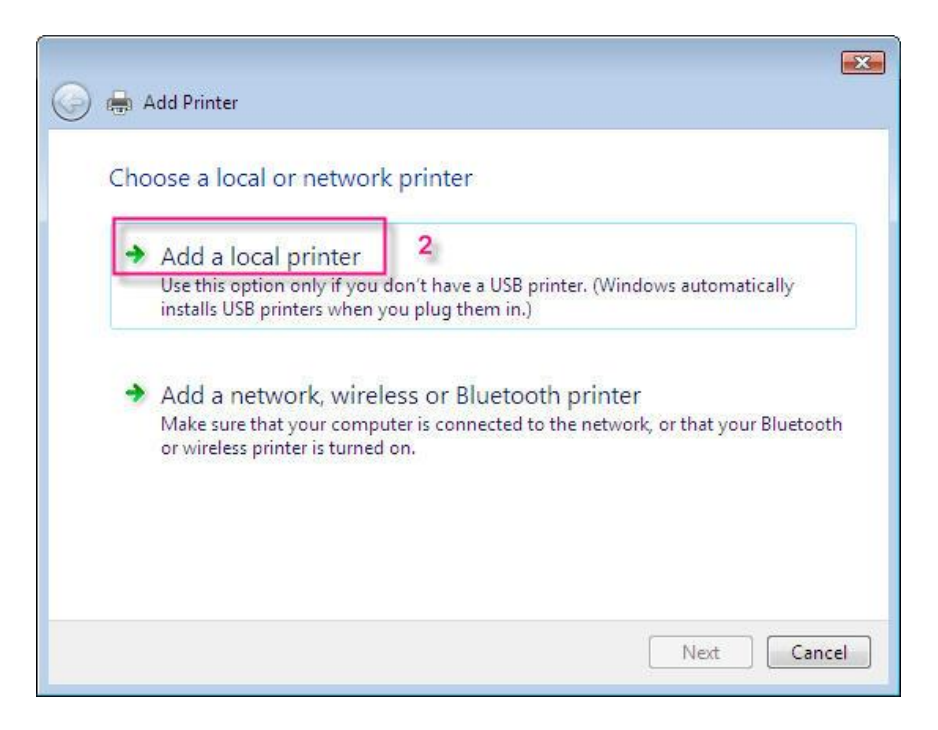

 **5. เลือก Port ใหต้ รงกบัการใชง้าน จากนนั้ กดป่ ุม Next**

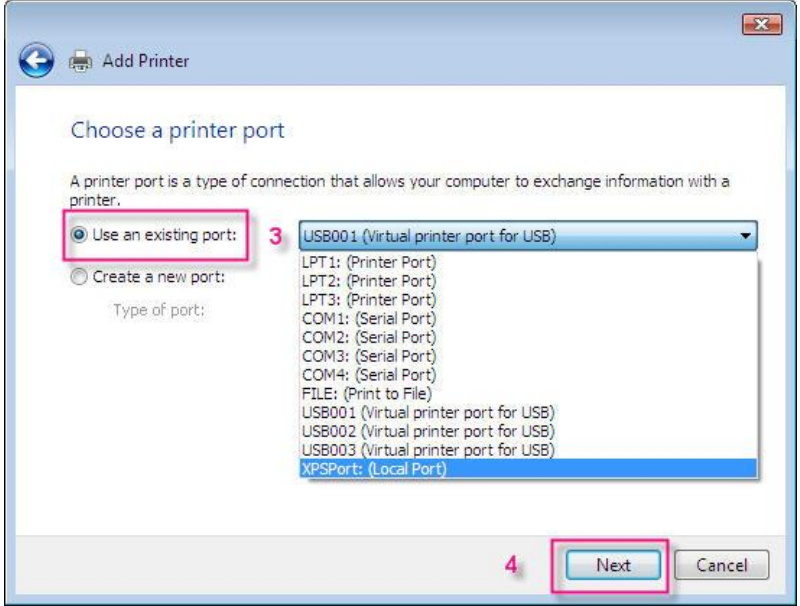

 **6. เลือกรุ่นเครื่องพิมพ์ จากนั้นกด Next**

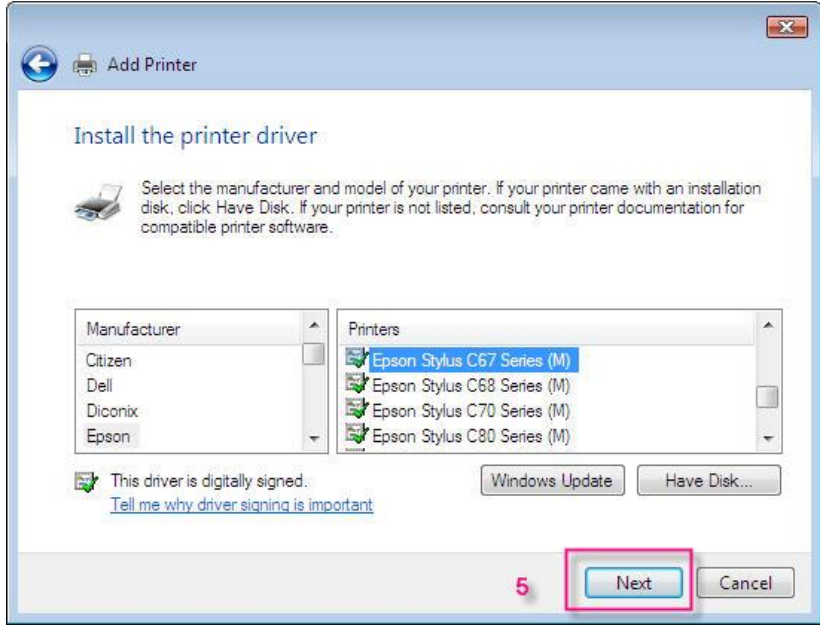

## **7. หนา้จอจะโชวช์ อื่ รุน่ เครอื่ งพมิ พท์ เี่ ลอืก จากนนั้ กด Next**

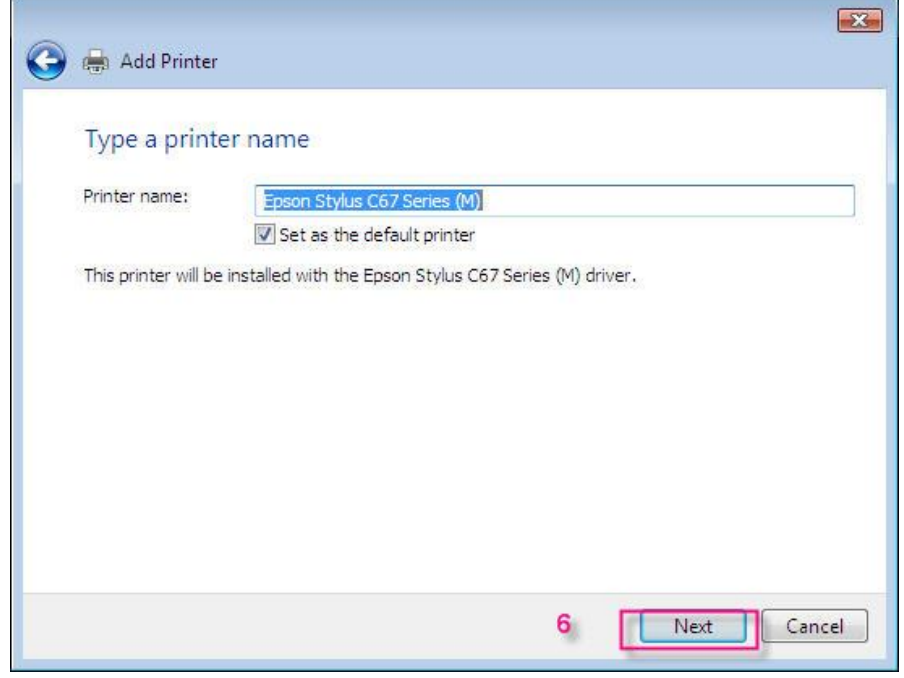

<u> 1980 - Johann Barbara, martxa alemaniar a</u>

## **8.กดปุ่ ม Finish**

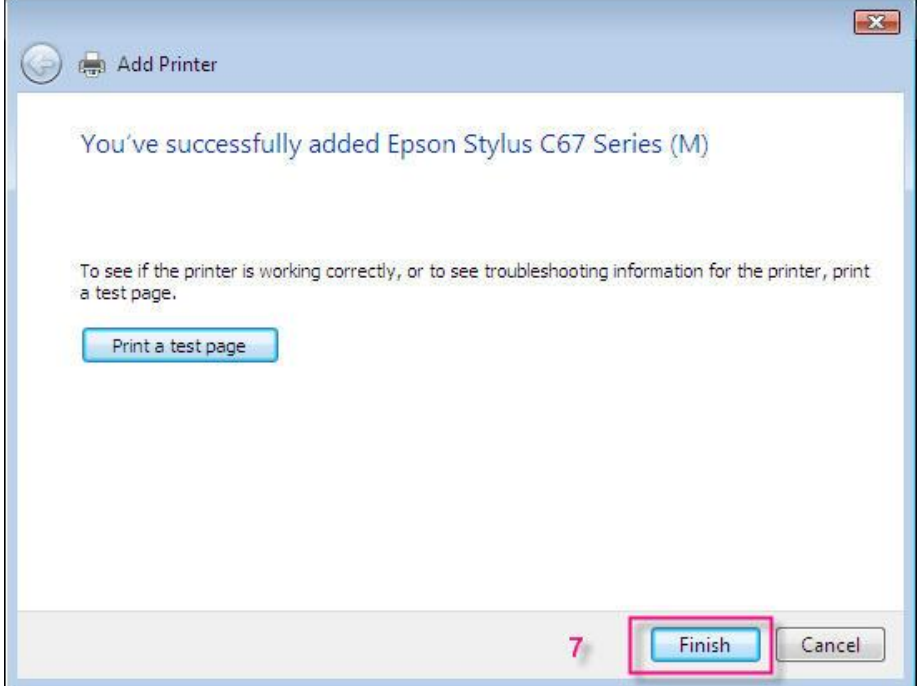